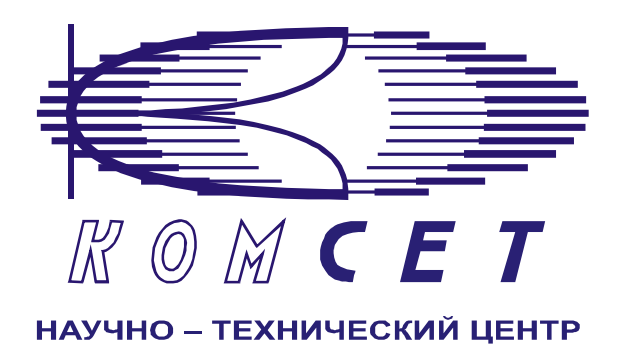

# Комплекс аппаратно-программных средств мониторинга ОКС № 7 «САТЕЛЛИТ»

# Книга 9 **Журнал Событий**

Руководство пользователя

ЛЖАР.469411.085-09 РП

# СОДЕРЖАНИЕ

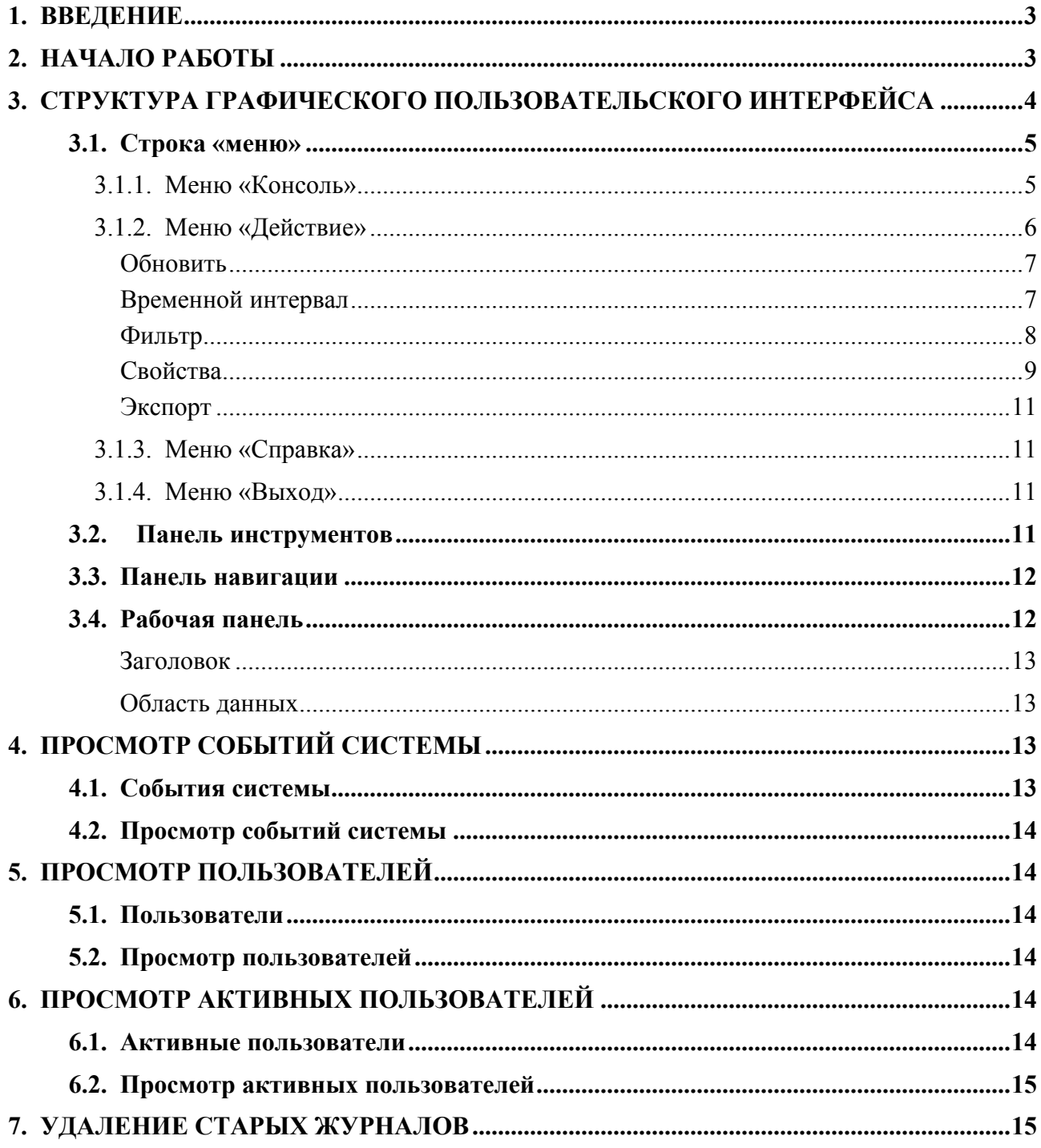

# <span id="page-2-0"></span>**1. ВВЕДЕНИЕ**

*«Журнал событий»* является дополнительным средством, предназначенным для администрирования комплекса АПСМ «Сателлит».

*«Журнал событий»* позволяет просматривать:

- Действия пользователей;
- События системы;
- Список пользователей;
- Список активных пользователей;

Права пользователей программным модулем *«Журнал событий*» разграничены. Имеются два уровня прав:

- Пользователь-администратор;
- Пользователь.

Пользователю с правами администратора доступны все действия в *«Журнале событий».* Рядовому пользователю доступен только просмотр его действий.

# **2. НАЧАЛО РАБОТЫ**

Для запуска программы *«Журнал Событий»* необходимо щелкнуть левой клавишей мыши по пиктограмме *«Журнал событий»* (рис. 2.1), расположенной на рабочем столе.

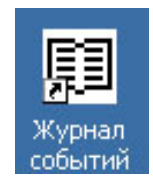

**Рисунок 2.1**

В системе используется электронный ключ типа «*eToken*». Если ключ вставлен, то после запуска программы возникает окно регистрации пользователя (рис. 2.2), с указанным именем, закрепленным за данным ключом. В окне регистрации необходимо ввести пароль.

<span id="page-3-0"></span>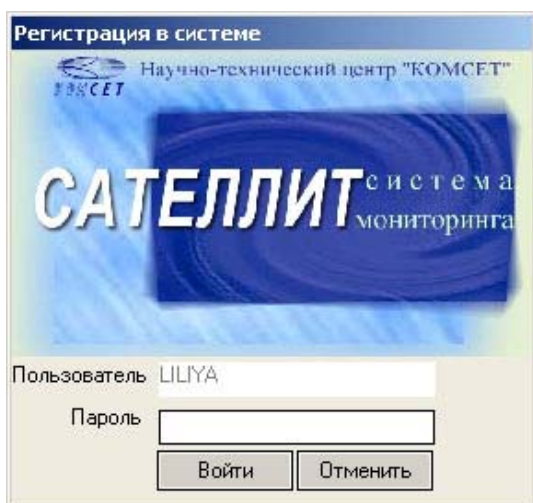

**Рисунок 2.2**

Если ключ не вставлен, запуск программы невозможен. При этом высвечивается сообщение (рис. 2.3):

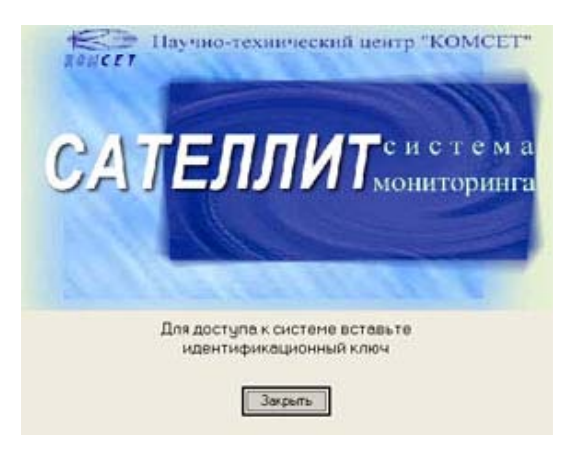

**Рисунок 2.3**

Определение имён пользователей, паролей, программирование ключей, производится Администратором системы. В случае правильного ввода пароля, появляется основное окно программы.

# **3. СТРУКТУРА ГРАФИЧЕСКОГО ПОЛЬЗОВАТЕЛЬСКОГО ИНТЕРФЕЙСА**

Графический пользовательский интерфейс (ГПИ) включает в себя следующие зоны (рис. 3.1):

- 1. Строка меню;
- 2. Панель инструментов;
- 3. Панель навигации;
- 4. Рабочая панель.

<span id="page-4-0"></span>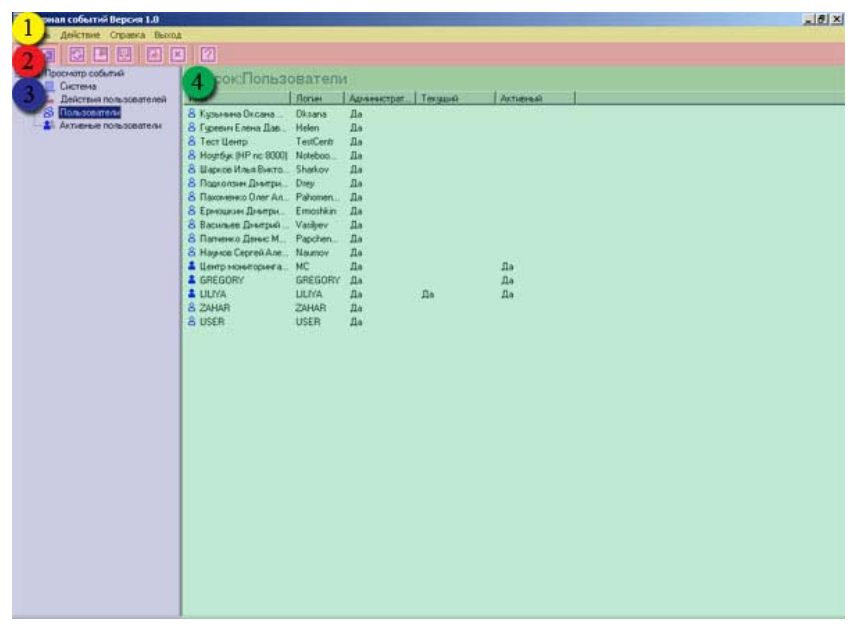

**Рисунок 3.1**

# **3.1. Строка «меню»**

Все операции, доступные пользователю из локальных, контекстных меню отдельных программных модулей, сгруппированы в **Главном меню**. Главное меню включает в себя следующие пункты:

- 1. Консоль;
- 2. Действие;
- 3. Справка;
- 4. Выход.

Для выбора соответствующего меню необходимо поместить курсор на надпись и нажать левую кнопку мыши, меню будет раскрыто.

#### *3.1.1. Меню «Консоль»*

Меню «Консоль» содержит команду «Параметры», по которой выводится окно *«Журнал Событий: Настройки».* 

Окно *«Журнал Событий: Настройки»* предназначено для редактирования настроек системы.

Настройки программы подразделяются на (рис. 3.2):

- CORBA;
- Время.

# <span id="page-5-0"></span>**CORBA**

Установить IP адрес сервера, на котором установлен модуль доступа к базе данных.

#### **Время**

В настройке времени устанавливается временной интервал, за который выбираются данные с сервера при запуске программы.

Предлагаются следующие интервалы:

- 1. Текущие сутки,
- 2. Предыдущие сутки,
- 4. Предыдущая неделя,
- 5. Предыдущий месяц.

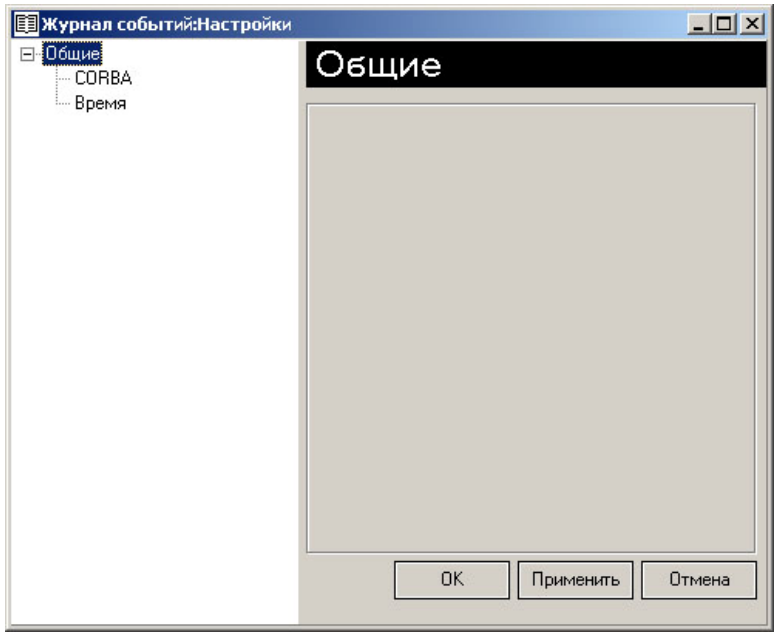

**Рисунок 3.2**

# *3.1.2. Меню «Действие»*

Раздел меню содержит список:

- Обновить;
- Временной интервал;
- Фильтр;
- Свойства;
- Экспорт.

# *Обновить*

<span id="page-6-0"></span>*Обновить* – получение новых данных по выбранному в *Панели Навигации* типу событий:

- Система событий;
- Действия пользователей;
- Пользователи;
- Активные пользователи.

#### *Временной интервал*

В строке *«Меню»* основного окна программы *«Журнал Событий»* выбрать меню *«Действие»*. Из предложенного списка выбрать действие *«Временной интервал»*, появляется окно настройки времени (рис. 3.3):

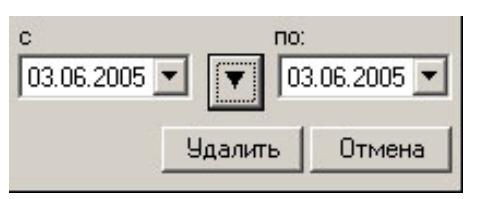

**Рисунок 3.3**

Временной интервал может быть произвольно изменен пользователем путем редактирования дат и времен, либо выбран из списка фиксированных интервалов, который появляется при нажатии на пиктограмму (рис. 3.4).

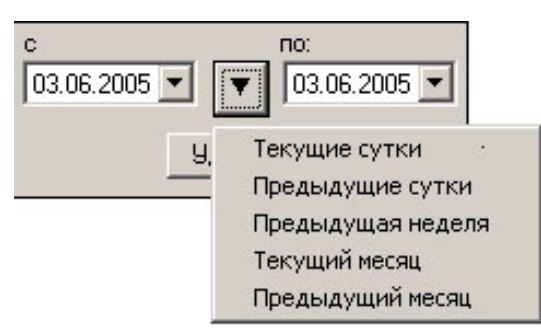

**Рисунок 3.4**

Предлагаются следующие временные интервалы:

- 1. Текущие сутки;
- 2. Предыдущие сутки;
- 3. Предыдущая неделя;
- 4. Текущий месяц;
- 5. Предыдущий месяц.

<span id="page-7-0"></span>Выделить мышью нужный интервал и однократно кликнуть левой кнопкой, при этом установятся даты, соответствующие выбранному интервалу, и время с 00:00 до 23:59.

#### *Фильтр*

Фильтр предназначен для отбора данных по определенным условиям. В программе *«Журнал Событий»* имеется возможность установить фильтр на:

- События системы;
- Действия пользователей.

#### **События системы**

Имеется возможность отфильтровать *События системы* за выбранный интервал времени по следующим критериям (рис. 3.5):

- Типы событий;
- Приложение;
- Объект;
- Процесс;
- Код;
- Уровень.

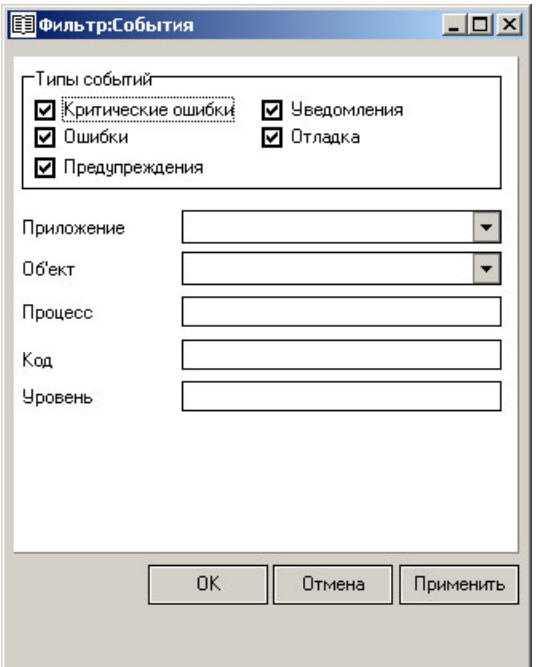

**Рисунок 3.5**

#### <span id="page-8-0"></span>**Действия пользователей**

Имеется возможность отфильтровать *Действия пользователя* за выбранный интервал времени по следующим критериям (рис. 3.6):

- Типы событий;
- Источник события;
- Категория;
- Код события;
- Пользователь;
- Компьютер.

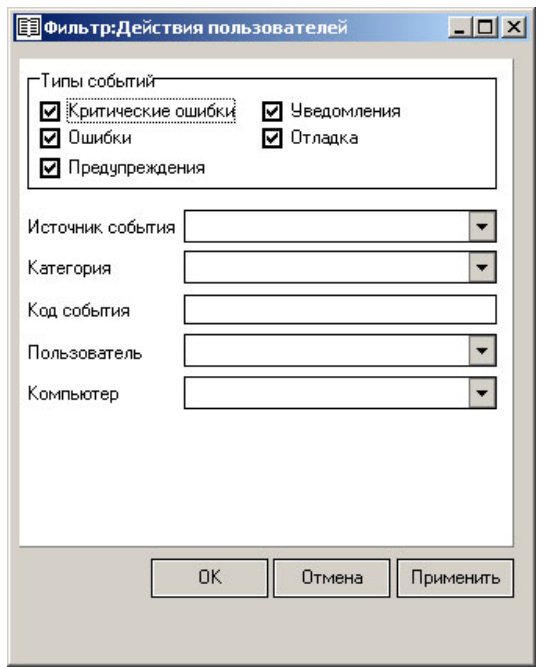

**Рисунок 3.6**

#### *Свойства*

Свойства предназначены для детального отображения записи в журнале:

- События системы;
- Действия пользователей.

#### **События системы**

В свойствах *События системы* отображены параметры событий:

- Дата;
- Время;
- Источник;
- Объект;
- $\bullet$  Тип;
- Категория;
- Код $(ID);$
- Описание;
- Отладка (рис. 3.7).

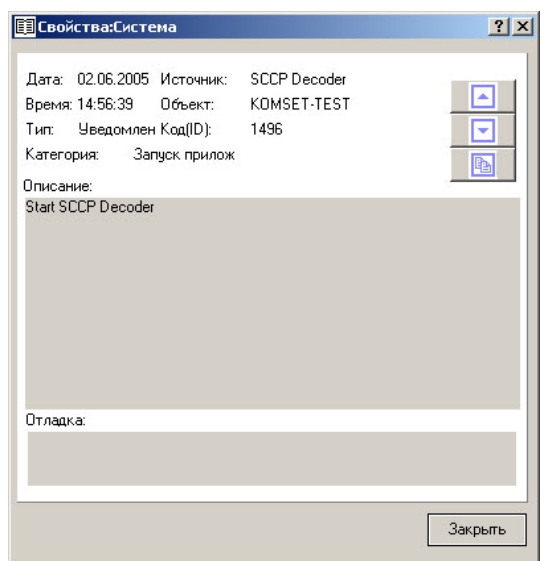

**Рисунок 3.7**

#### **Действия пользователей:**

В свойствах *Действия пользователей* отображены параметры действия (рис. 3.8):

- Дата;
- Время;
- Тип;
- Категория;
- Приложение;
- Уровень;
- Пользователь;
- Компьютер;
- Описание.

<span id="page-10-0"></span>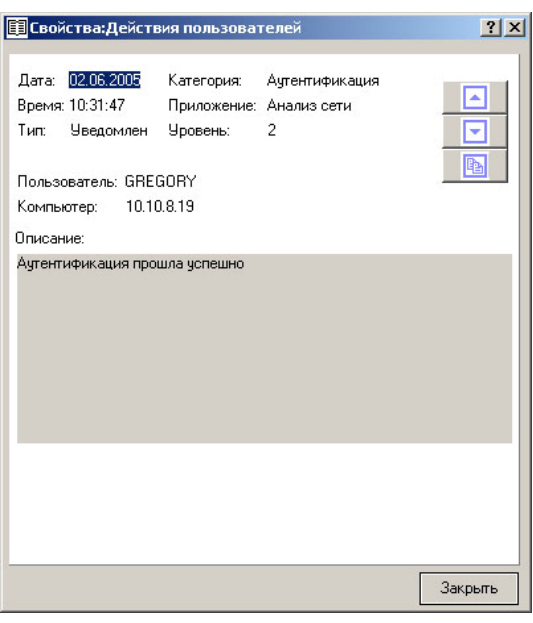

**Рисунок 3.8**

#### *Экспорт*

Экспорт- сохранение данных журнала во внешний файл с разделителями (табуляция). В состав экспортируемых данных входят все записи отображенные в рабочей панели.

#### *3.1.3. Меню «Справка»*

Раздел главного меню *«Справка»* содержит:

- Справка;
- О программе

#### **Справка**

Содержит справочные сведения о работе с программой.

#### **О Программе**

Содержит сведения о версии программы и интерфейсов.

#### *3.1.4. Меню «Выход»*

Закрывается текущая сессия программного обеспечения *«Журнала Событий»*.

# **3.2. Панель инструментов**

Для быстрого доступа к часто используемым командам используют *«Панель инструментов»*. *«Панель инструментов»* представляет собой окно с набором пиктограмм:

<span id="page-11-0"></span>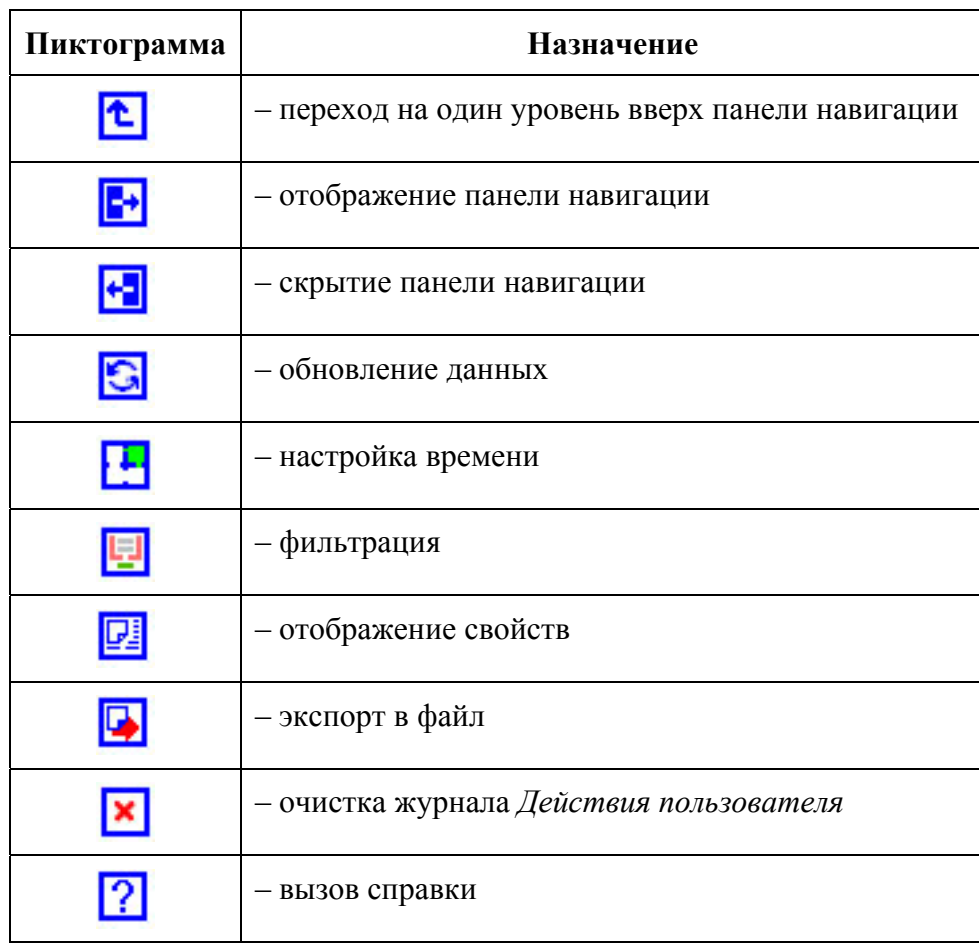

# **3.3. Панель навигации**

Панель *«Навигация»* – это иерархическая структура в левой области журнала событий. Панель *«Навигация»* показывает элементы, доступные в приложении:

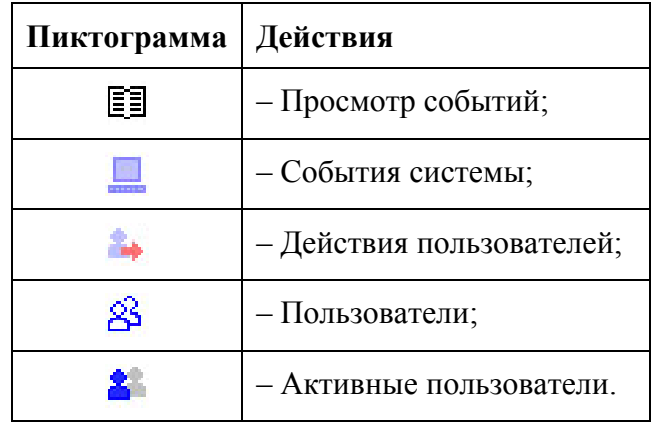

# **3.4. Рабочая панель**

**«Рабочая панель»** служит для просмотра записей, выбранного в «*Панели Навигации*», списка.

<span id="page-12-0"></span>Рабочая панель состоит из (рис. 3.9):

- 1. Заголовок;
- 2. Область данных.

| <b>Lewis</b>                     | Дата       | Время    | Пользователь   | Компьютер  | Категория                   | Приложение         | <b>Ypon</b>             | Действия        |
|----------------------------------|------------|----------|----------------|------------|-----------------------------|--------------------|-------------------------|-----------------|
| помление                         | 02.06.2005 | 10:31:47 |                | 10.10.8.19 | Работа с пои                | Анализ сети        | $\overline{c}$          | Запуск приложе  |
| z.<br>домление                   | 02.06.2005 | 10:31:47 | GREGORY        | 10.10.8.19 | Антентифика                 | Анализ сети        | $\overline{2}$          | Ачтентификация  |
| Ведомление                       | 02.06.2005 | 10:32:14 | GREGORY        | 1010819    | Работа с дан                | Анализ сети        | $\overline{\mathbf{3}}$ | Запчшена задач  |
| <b>Уведомление</b>               | 02.06.2005 | 10:32:14 | GREGORY        | 10.10.8.19 | Работа с дан                | Анализ сети        | $\overline{3}$          | Создан докуме   |
| <b>Чведомление</b>               | 02.06.2005 | 10:33:11 | GREGORY        | 10.10.8.19 | Работа с дан                | Анализ сети        | 3                       | Запчшена задач  |
| <b>Уведомление</b>               | 02.06.2005 | 10:33:20 | <b>GREGORY</b> | 10.10.8.19 | Работа с дан                | Анализ сети        | 3                       | Создан докуме   |
| <b>Уведомление</b>               | 02.06.2005 | 10:36:24 | GREGORY        | 10.10.8.19 | Работа с дан                | Анализ сети        | $\overline{3}$          | Запущена задач  |
| <b><i><u>Чведомление</u></i></b> | 02.06.2005 | 10:37:20 | GREGORY        | 10.10.8.19 | Работа с дан                | Анализ сети        | 3                       | Создан докуме   |
| <b><i><u>Чведомление</u></i></b> | 02.06.2005 | 10:42:33 | GREGORY        | 10.10.8.19 | Работа с дан                | Анализ сети        | 3                       | Запущена задач  |
| <b><i><u>Чведомление</u></i></b> | 02.06.2005 | 10:45:56 |                | 10.10.8.20 | Работа с при                | Анализ сети        | $\overline{c}$          | Запуск приложе  |
| <b><i><u>Чведомление</u></i></b> | 02.06.2005 | 10:45:56 | MC             | 10.10.8.20 | Антентифика                 | Анализ сети        | $\overline{2}$          | Аутентификация  |
| <b><i><u>Чведомление</u></i></b> | 02.06.2005 | 10:45:27 |                | 10.10.8.22 |                             | Анализ сети        | $\overline{c}$          | Запуск приложе  |
| Чведомление                      | 02.06.2005 | 10:45:27 | <b>ZAHAR</b>   | 1010822    | AppStart                    | Анализ сети        | $\overline{c}$          | Ачтентификация. |
| <b><i><u>Чведомление</u></i></b> | 02.06.2005 | 10:45:39 | <b>ZAHAR</b>   | 10.10.8.22 | AppStop                     | Анализ сети        | $\overline{c}$          | Выход из прило  |
| <b><i><u>Чведомление</u></i></b> | 02.06.2005 | 10:46:51 | GREGORY        | 10.10.8.19 | Работа с данными нализ сети |                    | 3                       | Запишена задач  |
| <b><i><u>Чведомление</u></i></b> | 02.06.2005 | 10:46:55 | GREGORY        | 10.10.8.19 | Работа с дан                | Анализ сети        | 3                       | Создан докуме   |
| <b>Чеедомление</b>               | 02.06.2005 | 10:46:40 |                | 10.10.8.21 | Работа с при                | <b>AHARKS CRTH</b> | $\overline{c}$          | Запчск приложе  |
| <b><i><u>Чведомление</u></i></b> | 02.06.2005 | 10:46:41 | LILIYA         | 10.10.8.21 | Актентифика                 | Анализ сети        | $\overline{c}$          | Ачтентификация  |
| <b>Уведомление</b>               | 02.06.2005 | 10:49:44 | <b>ULIYA</b>   | 1010821    | Работа с при                | Анализ сети        | $\overline{z}$          | Выход из прило  |
| Чведомление                      | 02.06.2005 | 10:49:53 |                | 10.10.8.21 | Работа с при                | Анализ сети        | $\overline{c}$          | Записк приложе  |
| <b>Чведомление</b>               | 02.06.2005 | 10:49.55 | LILIYA         | 10.10.8.21 | Аутентифика                 | Анализ сети        | $\overline{c}$          | Ачтентификация  |
| <b>Чледомление</b>               | 02.06.2005 | 10:50:50 | LILIYA         | 10.108.21  | Работа с при                | Анализ сети        | $\overline{2}$          | Выход из прило  |
| <b>Уведомление</b>               | 02.06.2005 | 10:51:07 |                | 10.10.8.21 | Работа с при                | Анализ сети        | $\overline{c}$          | Запуск приложе  |
| <b>Уведомление</b>               | 02.06.2005 | 10:51:09 | LILIYA         | 10.10.8.21 | Антентифика                 | Анализ сети        | $\overline{c}$          | Аутентификация  |
| <b>Уведомление</b>               | 02.06.2005 | 10:56:40 |                | 10.10821   | Работа с при                | Анализ сети        | $\overline{c}$          | Запчск приложе  |
| <b>Уведомление</b>               | 02.06.2005 | 10:56:41 | <b>HIYA</b>    | 10.10.8.21 | Антентифика                 | Анализ сети        | $\overline{2}$          | Аутентификация: |
| <b>Уведомление</b>               | 02.06.2005 | 10:56:59 | LILIYA         | 1010821    | Работа с при                | Анализ сети        | $\overline{2}$          | Выход из прило  |
| Чведомление                      | 02.06.2005 | 10:57:11 | LILIYA         | 10.10.8.21 | Работа с при                | Анализ сети        | $\overline{2}$          | Выход из прило  |
| <b><i><u>Чведомление</u></i></b> | 02.06.2005 | 10:57:29 |                | 10.10.8.21 | Работа с при                | Анализ сети        | $\overline{2}$          | Запуск приложе  |
| <b>Уведомление</b>               | 02.06.2005 | 10:57:30 | LILIYA         | 10.10.8.21 | Антентифика                 | Анализ сети        | $\overline{2}$          | Аутентификация  |
| Чведомление                      | 02.06.2005 | 10:58:28 | LILIYA         | 10.10.8.21 | Работа с пом                | Анализ сети        | $\overline{2}$          | Выход из прило  |
| <b><i><u>Чведомление</u></i></b> | 02.06.2005 | 10:58:50 |                | 10.10.8.21 | Paбora c nou                | Анализ сети        | $\overline{2}$          | Запуск приложе  |
| <b><i><u>Чведомление</u></i></b> | 02.06.2005 | 10:58:51 | LILIYA         | 10.10.8.21 | Актентифика                 | Анализ сети        | $\overline{2}$          | Аутентификация  |
| <b>Чведомление</b>               | 02.06.2005 | 10:59:01 | LILIYA         | 10.10.8.21 | Работа с при                | Анализ сети        | $\overline{c}$          | Выход из прило  |
| <b><i><u>Чведомление</u></i></b> | 02.06.2005 | 11:01:48 |                | 10.10.8.21 | Работа с при                | Анализ сети        | $\overline{2}$          | Запуск приложе  |
|                                  |            |          |                |            |                             |                    |                         |                 |

**Рисунок 3.9**

#### *Заголовок*

Заголовок состоит из названия просматриваемого элемента и временного интервала, за который отображены данные.

#### *Область данных*

Область данных содержит список элементов выбранного журнала.

# **4. ПРОСМОТР СОБЫТИЙ СИСТЕМЫ**

#### **4.1. События системы**

Программный модуль, функционирующий на сервере обобщенных данных, фиксирует в специальном журнале основные события, происходящие в системе (сведения о неисправностях оборудования и неполадках программного обеспечения, а также отображаются проблемы в системе и события запуска и остановки программных модулей системы и т.д.). Режим *События системы* позволяет просмотреть это, то есть получить историю работы системы. Эта возможность позволяет администратору системы определить причины того или иного состояния объектов: *например*, можно определить какой из компонентов остановлен.

# <span id="page-13-0"></span>**4.2. Просмотр событий системы**

Для просмотра журнала *Событий системы* необходимо, в *панели навигации*, выбрать пиктограмму . При открытии журнала в рабочей панели выводится текущее содержимое этого журнала. Эти данные не обновляются во время просмотра журнала без команды пользователя. Текущие записи журнала можно конкретизировать, используя механизм фильтра. Для просмотра детальной информации о любой записи воспользуйтесь свойствами.

# **5. ПРОСМОТР ПОЛЬЗОВАТЕЛЕЙ**

#### **5.1. Пользователи**

Работать в системе **САТЕЛЛИТ** имеют возможность только зарегистрированные пользователи. Идентификация пользователей производиться с помощью специальных ключей. Режим *Пользователя* позволяет просмотреть список всех зарегистрированных в системе пользователей.

#### **5.2. Просмотр пользователей**

Для просмотра списка *Пользователей* необходимо, в *панели навигации*, выбрать пиктограмму $\mathbb{S}$ . При открытии журнала в рабочей панели выводится список всех зарегистрированных пользователей. В каждой строке выводится следующая информация:

- Полное имя пользователя;
- Регистрационное имя пользователя;
- Администратор;
- Текущий;
- Активный.

Эти данные не обновляются во время просмотра журнала без команды пользователя. По текущей записи из списка пользователей предусмотрена возможность фильтрации журнала *Действия пользователей*.

# **6. ПРОСМОТР АКТИВНЫХ ПОЛЬЗОВАТЕЛЕЙ**

#### **6.1. Активные пользователи**

Режим *Активные Пользователи* предназначен для просмотра пользователей, которые в текущее время работают с системой.

#### <span id="page-14-0"></span>**6.2. Просмотр активных пользователей**

Для просмотра списка *Активных пользователей* необходимо, в *панели навигации*, выбрать пиктограмму  $\mathbb{R}$ . При открытии журнала в рабочей панели выводится список всех активных пользователей. В каждой строке выводится следующая информация:

- Регистрационное имя пользователя;
- Приложение;
- Компьютер;
- Дата и время начала работы пользователя.

Эти данные не обновляются во время просмотра журнала без команды пользователя. По текущей записи из списка пользователей предусмотрена возможность фильтрации журнала *Действия пользователей*.

# **7. УДАЛЕНИЕ СТАРЫХ ЖУРНАЛОВ**

В *«Журнале событий»* предусмотрено возможность удаления старых данных из действий пользователей. Для удаления данных необходимо задать временной интервал, за который необходимо удалить данные (рис. 7.1).

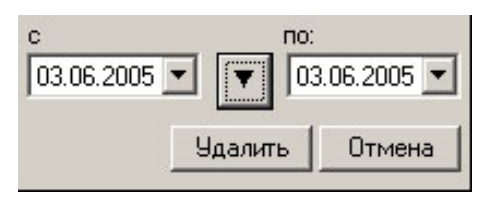

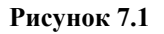

Временной интервал может быть произвольно изменен пользователем путем редактирования дат и времен, либо выбран из списка фиксированных интервалов, который появляется при нажатии на пиктограмму (рис. 7.2).

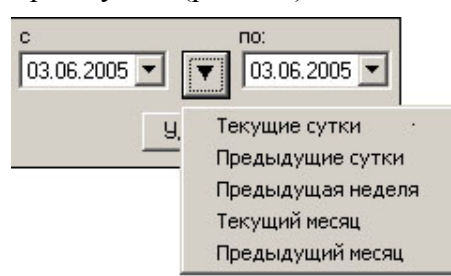

**Рисунок 7.2**

Предлагаются следующие интервалы:

- 1. Текущие сутки,
- 2. Предыдущие сутки,
- 3. Предыдущая неделя,
- 5. Предыдущий месяц.

Выделить мышью нужный интервал и однократно кликнуть левой кнопкой: установятся соответствующие выбранному интервалу даты и время с 00:00 до 23:59.

 $\sqrt{2}$ 

 $\mathsf{I}$ 

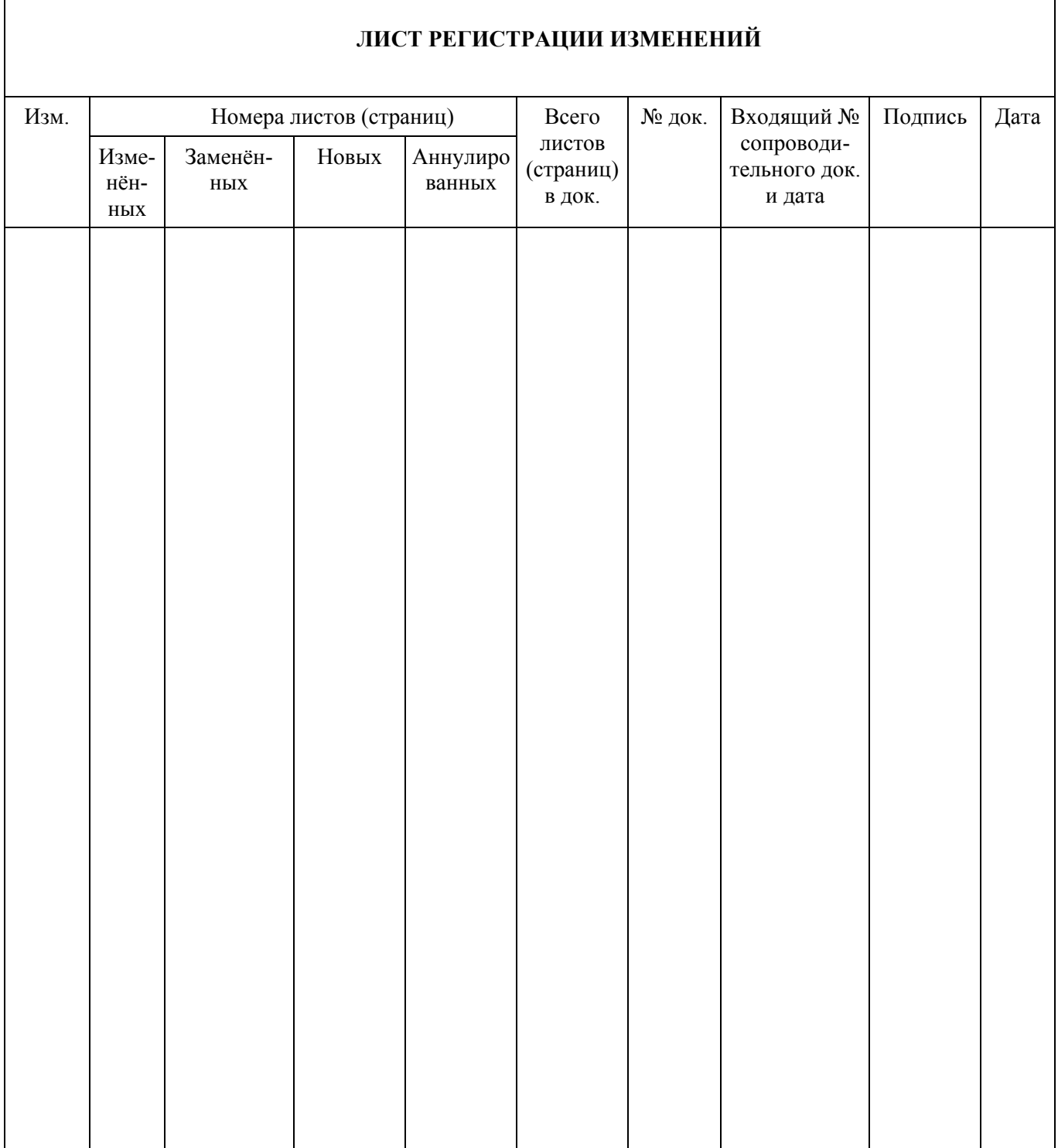